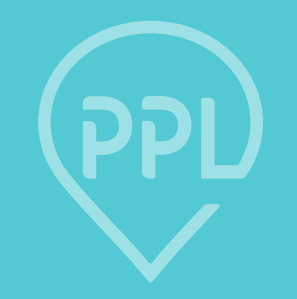

## **PAY RATES IN PPL PORTAL**

## **Check Off Service Codes**

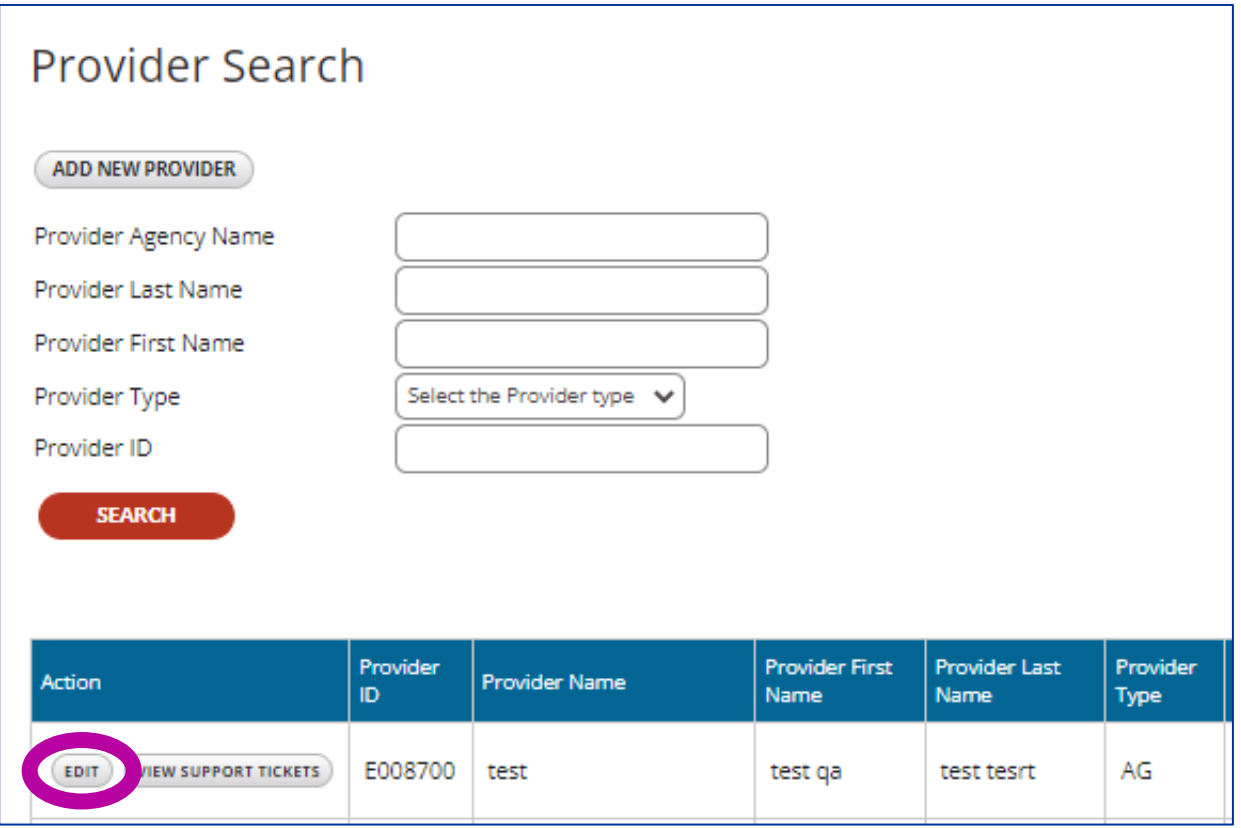

**1. Use the Provider Search function to find the provider and click 'Edit' to the left of the provider's name.** 

**2. Click 'Next' at the bottom of the page until you navigate to the Services page.**

# **Check Off Service Codes (cont.)**

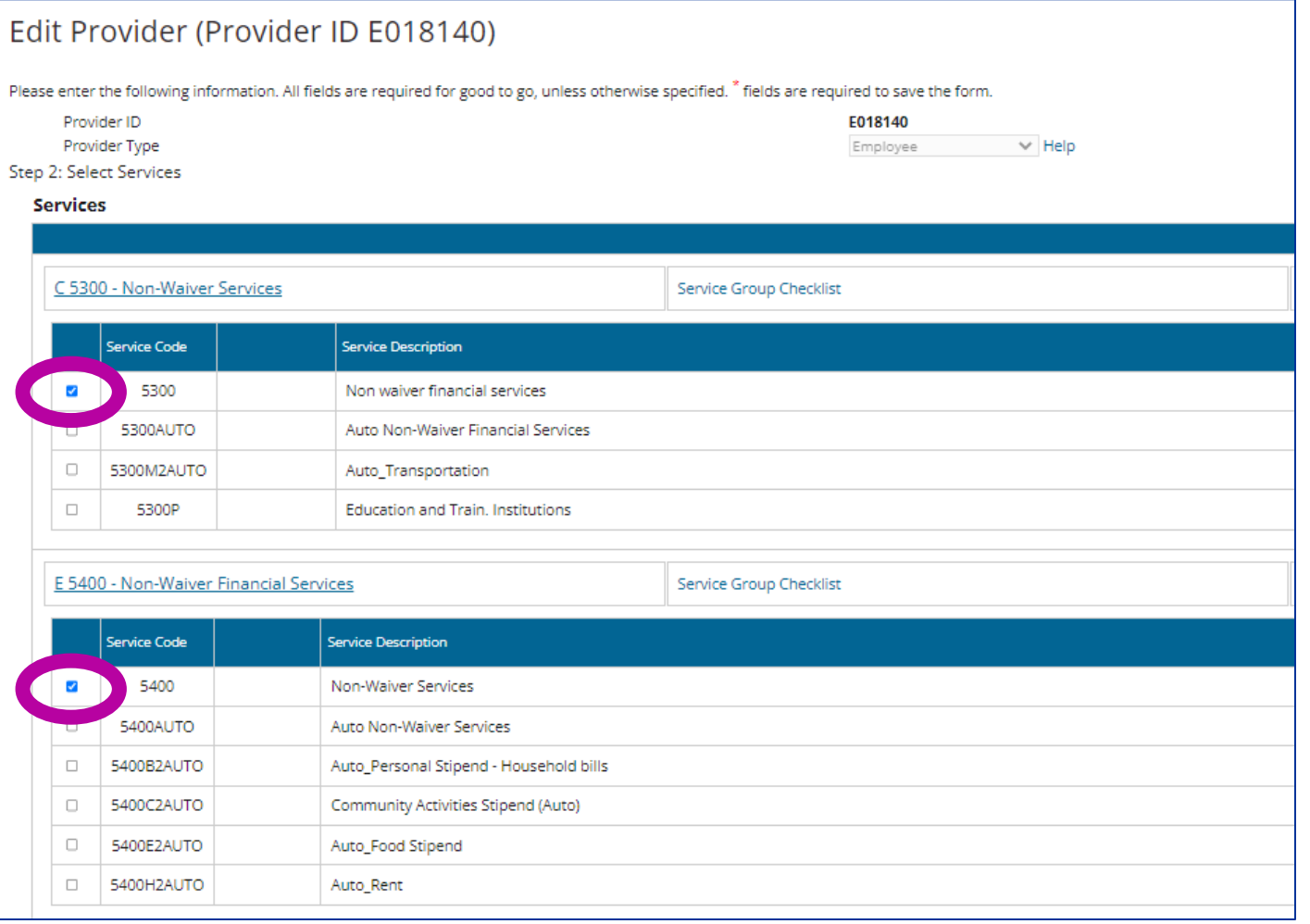

**3. Click the blue service code categories to open a dropdown of services codes. Check off the appropriate service code. Doing so will allow the provider to supply services under these service codes.**

**4. Click 'Next' at the bottom of the page until you navigate to the final screen where you will click 'Submit' to save.** 

### **View Associated Staff**

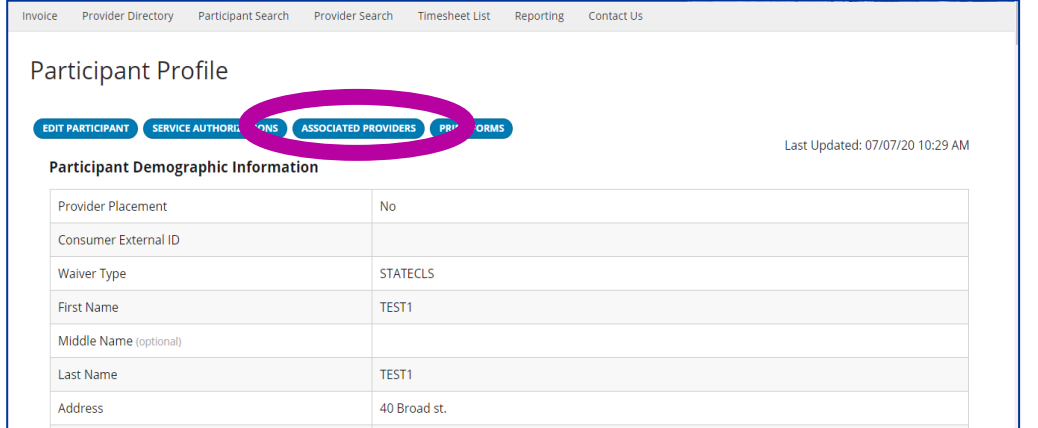

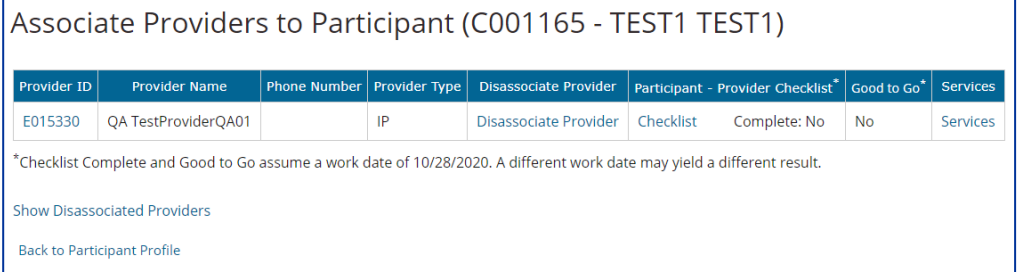

**1. To view associated staff, navigate to the participant profile and click 'Associated Providers' at the top of the page.**

**2. On the association screen, all staff who work for the participant will appear.**

# **View Associated Staff (cont.)**

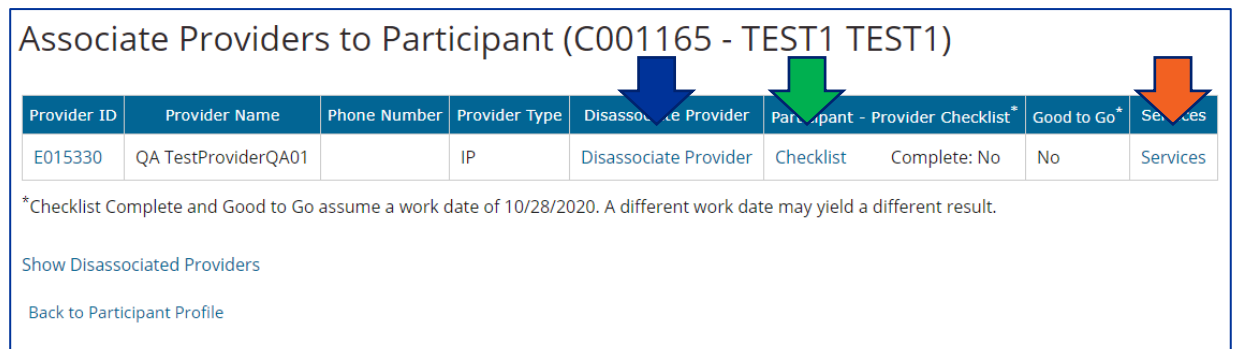

Actual/Desired

\$15.00

Rate

**Rates Count** 

Rates [1]

**Minimum** 

Rate

12.75

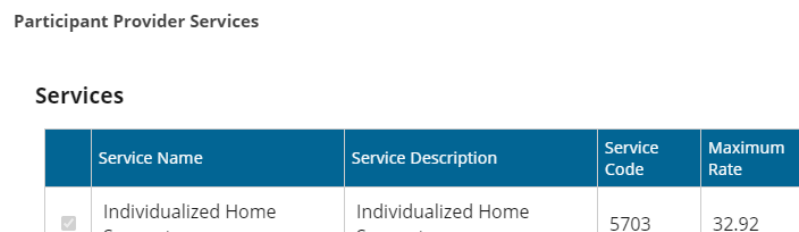

Supports

**From the 'Associated Providers' screen, you have the ability to:**

- Disassociate the staff if they no longer work for the participant
- View the checklist of items required prior to service initiation
- View the services each provider is supplying, as well as the rate of pay

Supports

 $\overline{\mathcal{S}}$ 

CANCEL

CLOSE

### **Associate Staff to a Participant**

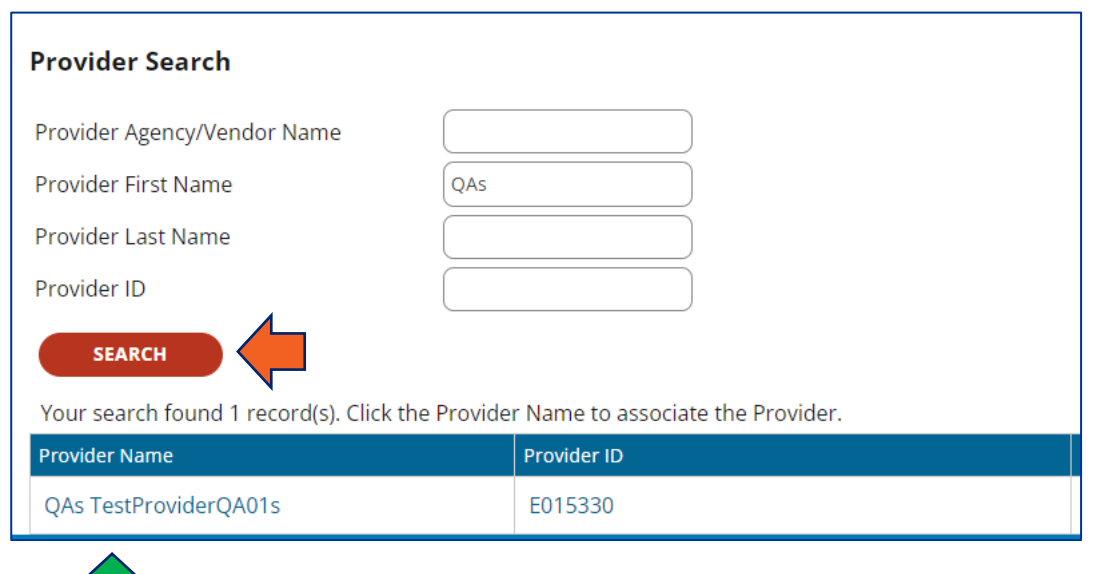

**From the 'Associated Providers' screen, you also have the ability to search for and associate providers:**

- **1. Search for the provider using either the name or provider ID.**
- **2. Click the provider's name that you would like to associate.**

### **Establish Rate of Pay**

### **DDS staff also have the ability to establish a rate of pay directly in the portal.**

Steps to establish rate of pay:

- 1. Once at the participant-staff association page, click the 'Services' button next to the staff you wish to establish the rate of pay for.
- 2. Check off the service which will be provided on the left-hand side
- 3. On the same screen, click the 'Rates' button on the right-hand side of the screen.

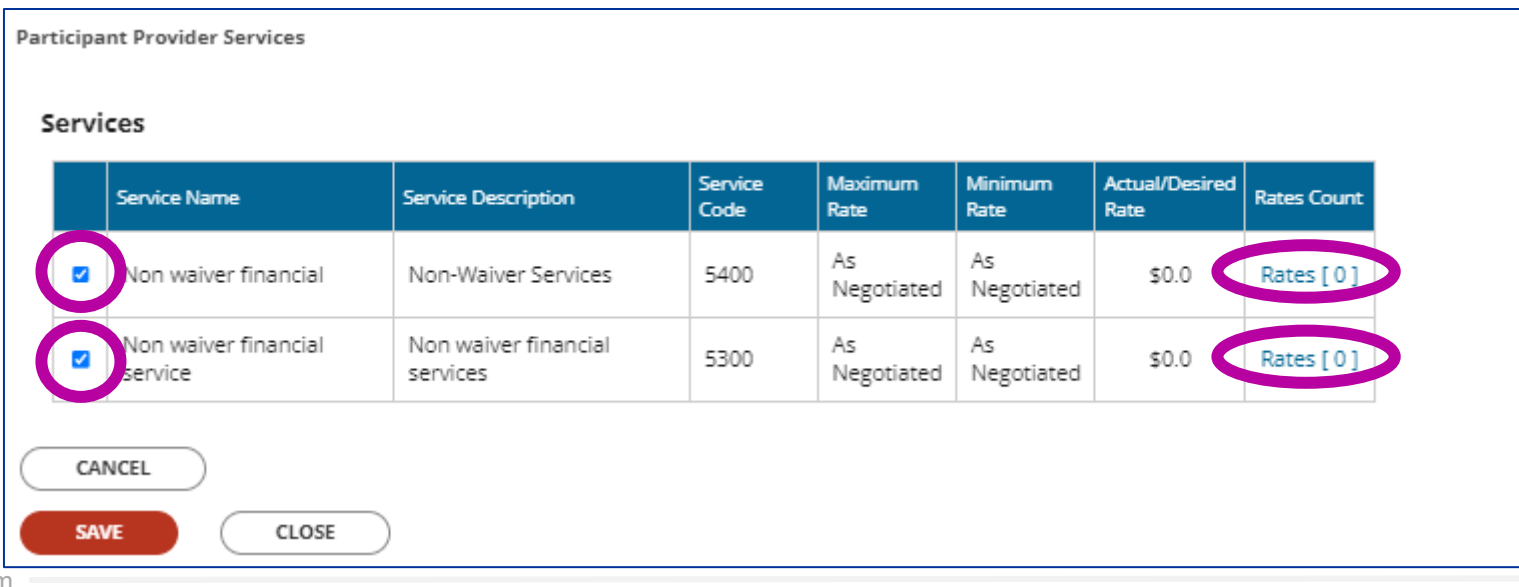

7

# **Establish Rate of Pay (cont.)**

### **Step 4: Click 'Add New Rate'**

Please note: If there is an existing rate of pay previously established (which is the case in the image to the right), you will need to end date the previous rate before entering a new one. To do so, click 'edit' next to the previous rate and simply put an end date in the 'End Date' field

Add/Update Employee Service Rates

#### **Employee Service Rates**

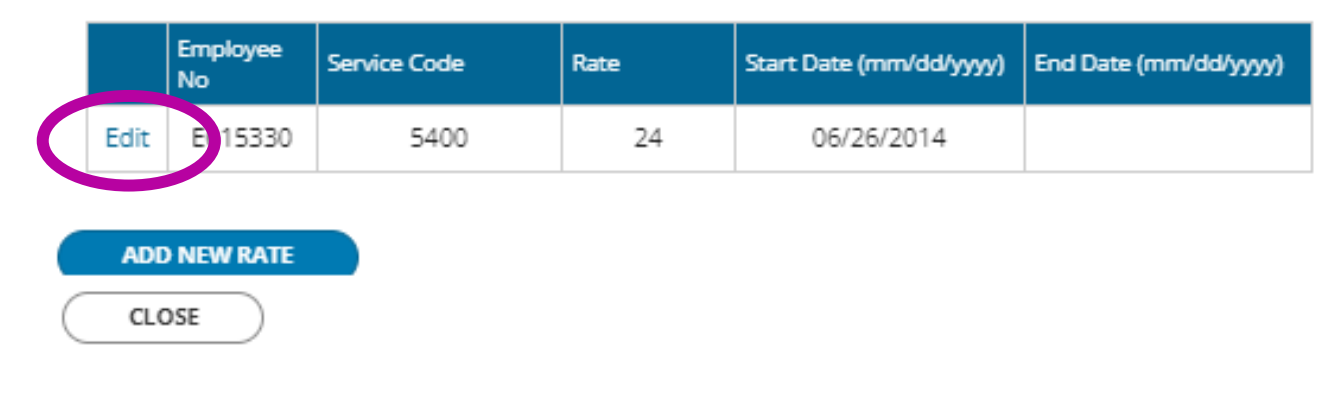

Add/Update Employee Service Rates

#### **Employee Service Rates**

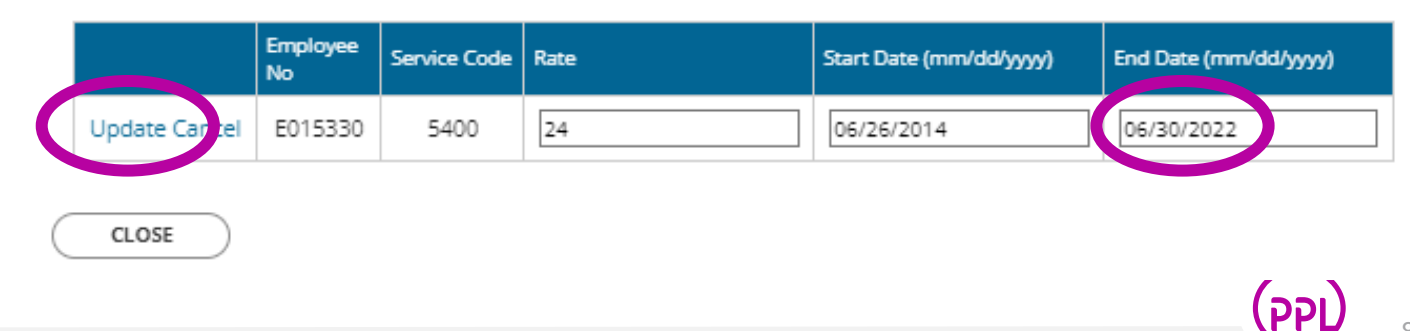

9

PPI

### **Establish Rate of Pay (cont.)**

**Step 5: Enter the new rate of pay and the start date of that pay rate. The end date is optional.** 

**Step 6: Click 'Update' on the left side of the screen**

**Step 7: Click 'Close' on the bottom of the screen**

**Step 8: Click the orange 'Submit' button to save**

Add/Update Employee Service Rates

alal Mauri Data

CLOSE

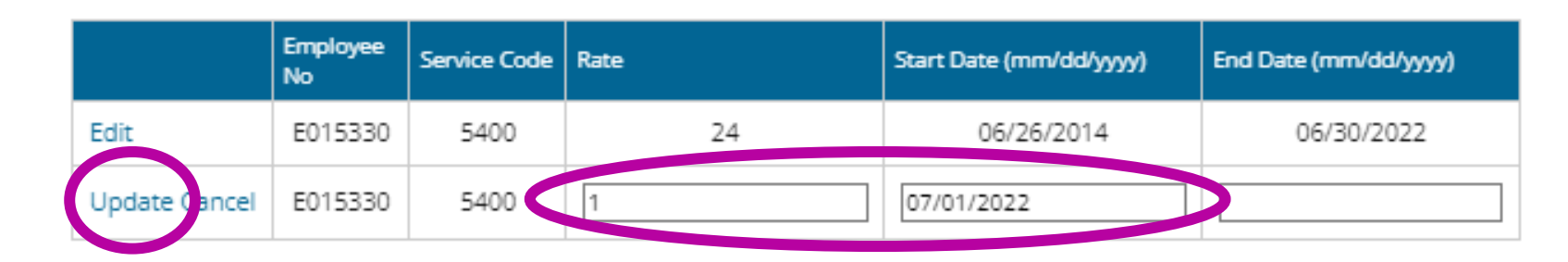